# **CREAR UNA NUEVA RED**

**NUBE PÚBLICA EMPRESARIAL TELMEX**

## **Objetivo: Conocer el proceso para crear una red dentro de un VCD.**

**IMPORTANTE:**

· El idioma que presenta el portal web del servicio depende de la configuración del explorador web del usuario.

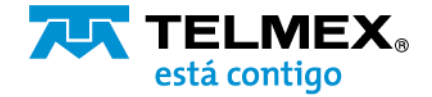

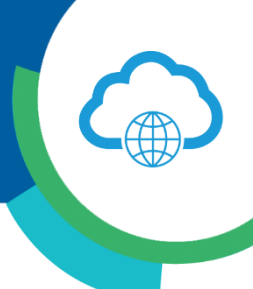

1.-Ingresar al portal de VCloud Director y seleccione el VDC de su organización.

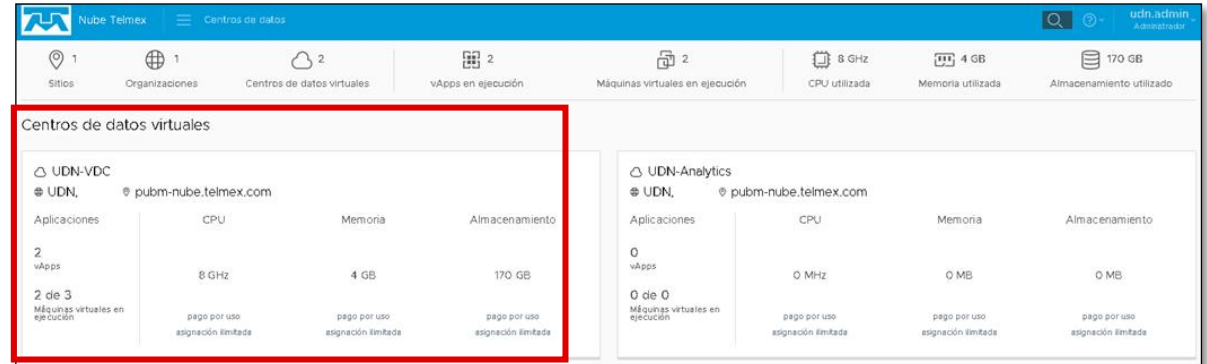

2.-Desde el menú, seleccione la opción de redes y de clic en agregar.

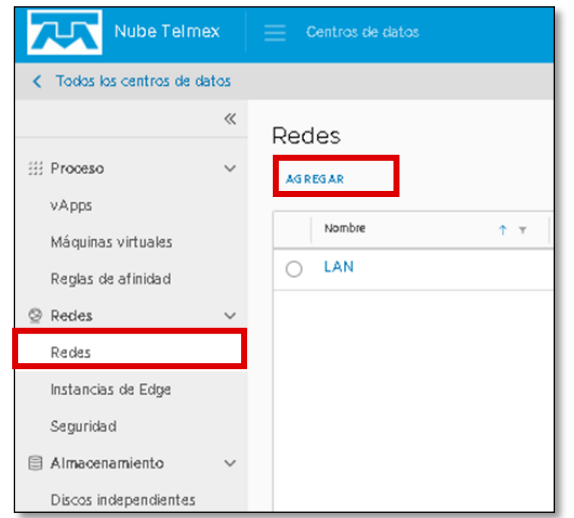

3.-Seleccione el tipo de red aislada o ruteada. Al seleccionar la opción de red ruteada, la característica Edge Gateway nos permitirá el acceso al exterior. De clic en siguiente.

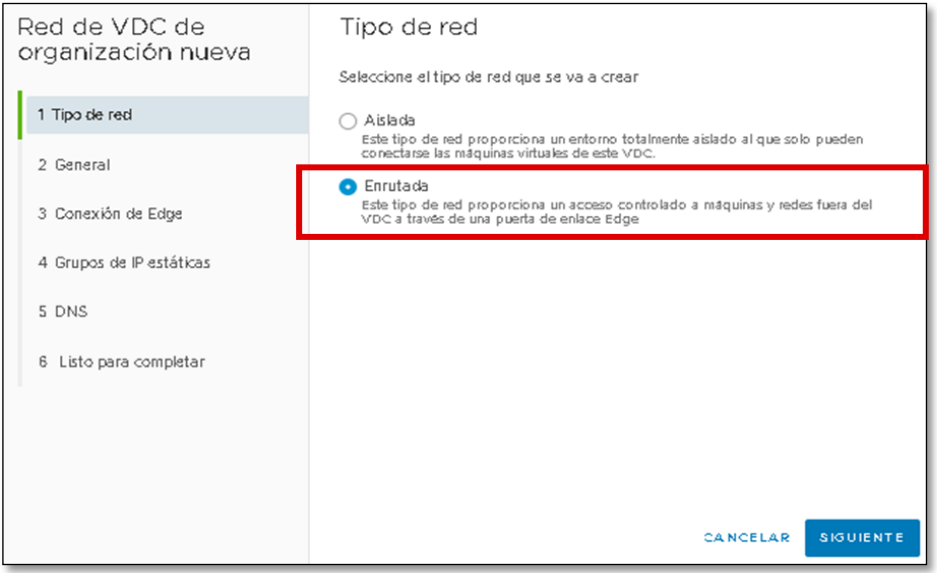

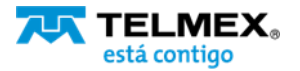

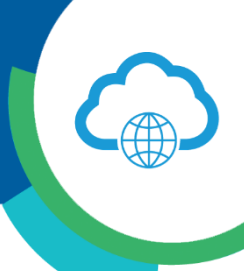

4.-Ingrese el nombre de la regla y el Gateway con la primer IP disponible del Gateway de esa red interna, en el ejemplo se colocó la IP 192.168.10.1.

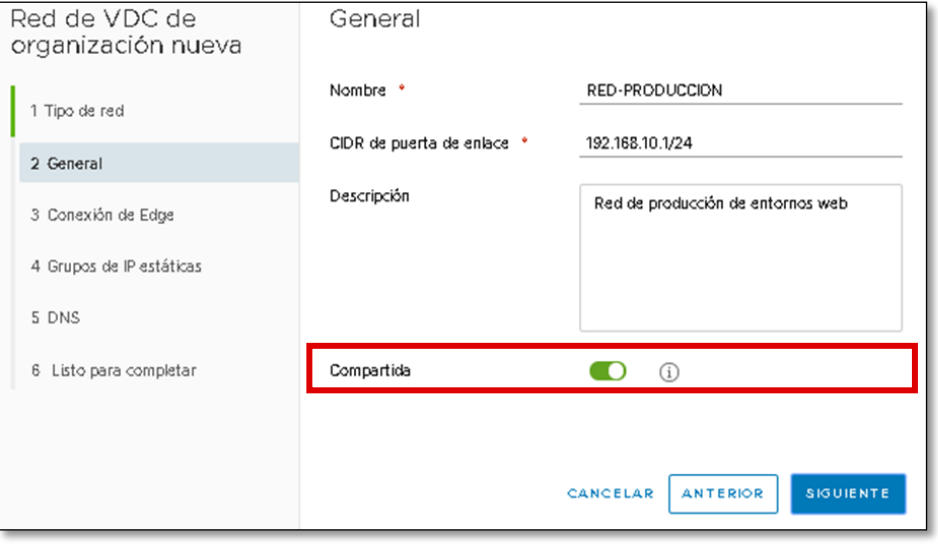

Puedes activar la opción de compartida / shared para extender la red entre diferentes VDCs, si se tiene disponible, y permitir la comunicación entre los dos DCV. Da clic en siguiente.

5.-Seleccione su VCD y el tipo de Interfaz. De clic en siguiente. .

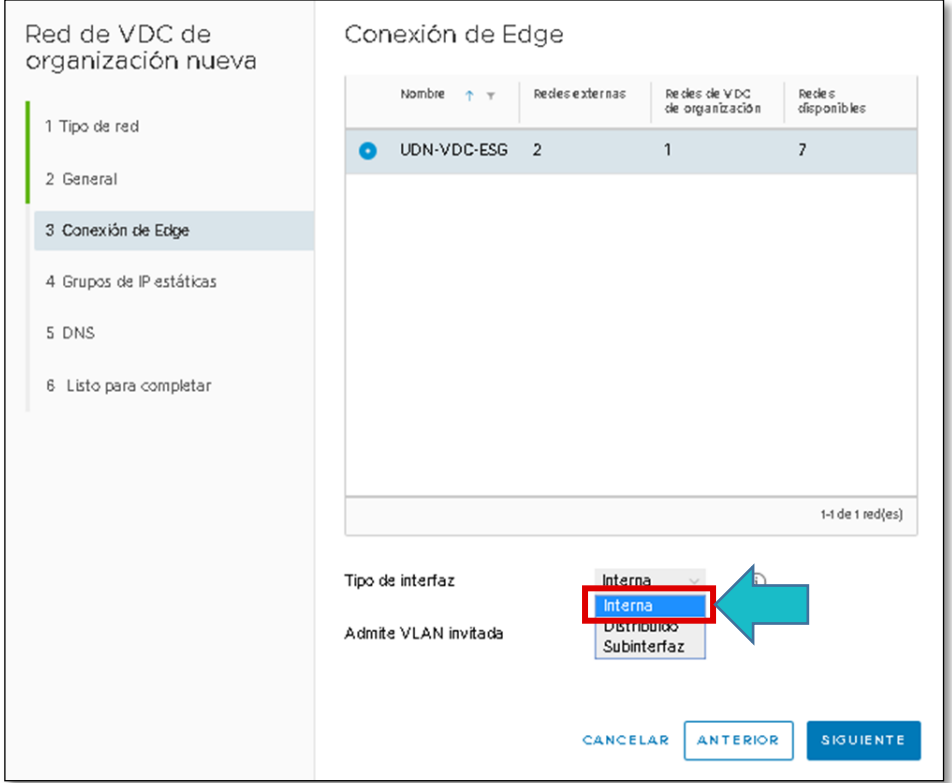

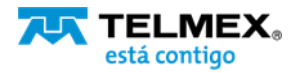

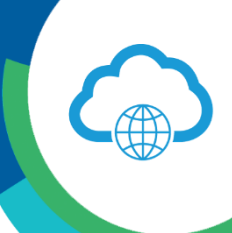

5.-En Grupos de IP estáticas, defines el rango de IPs que utilizara. En el siguiente ejemplo se toman 10 IPs, de la 192.168.10.10-192.168.10.20, escriba el rango en el campo requerido y de clic en Agregar y posterior de clic en siguiente.

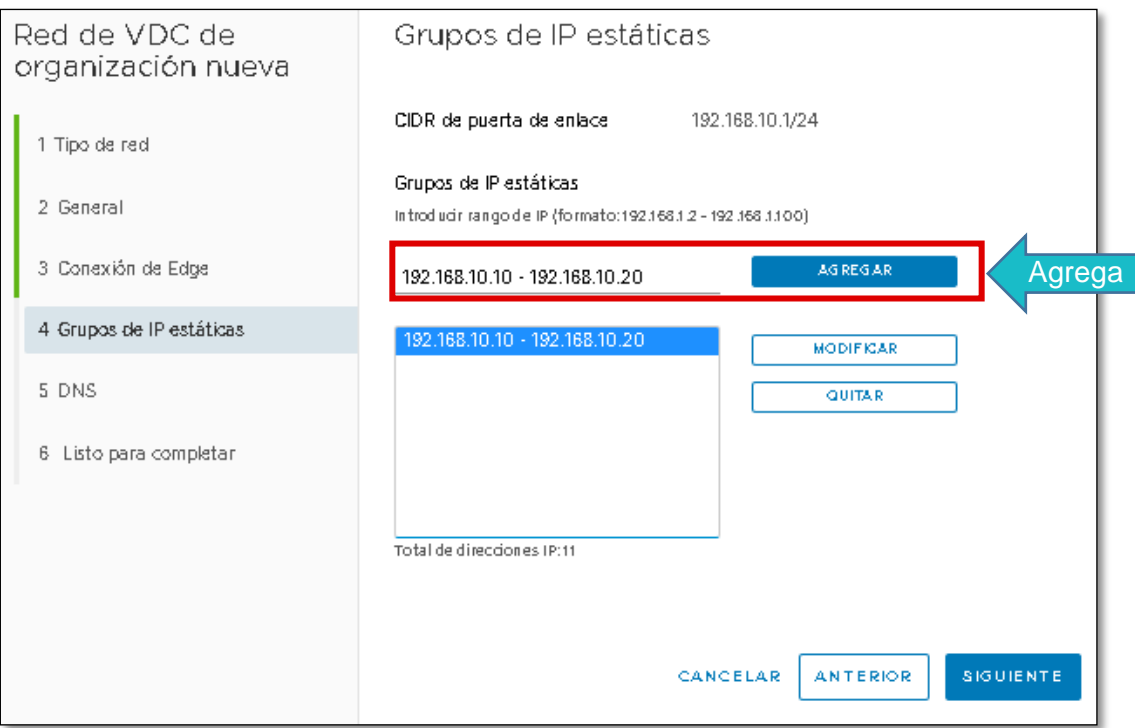

6.-Puede especificar un DNS en caso de tener con una red aislada o si lo prefiere puede utilizar un DNS que no esté integrado a su servicio EDGE. De clic en siguiente.

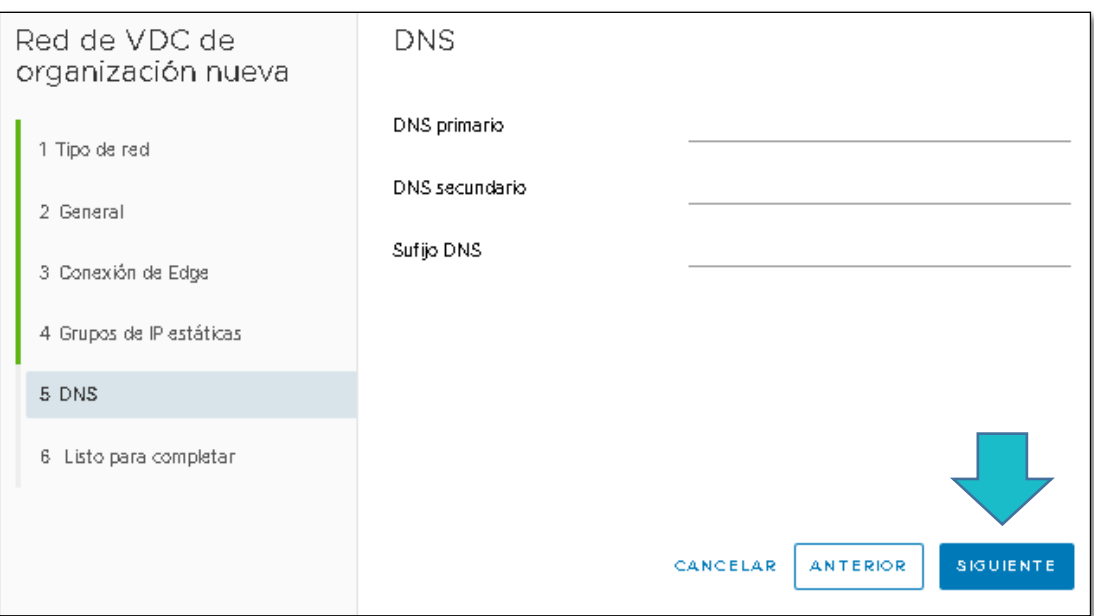

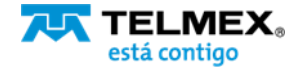

### **CREAR UNA NUEVA RED Nube Pública Empresarial TELMEX**

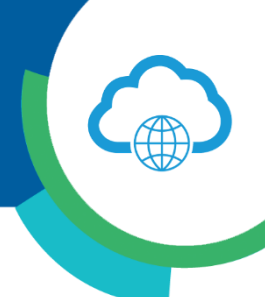

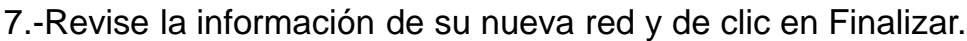

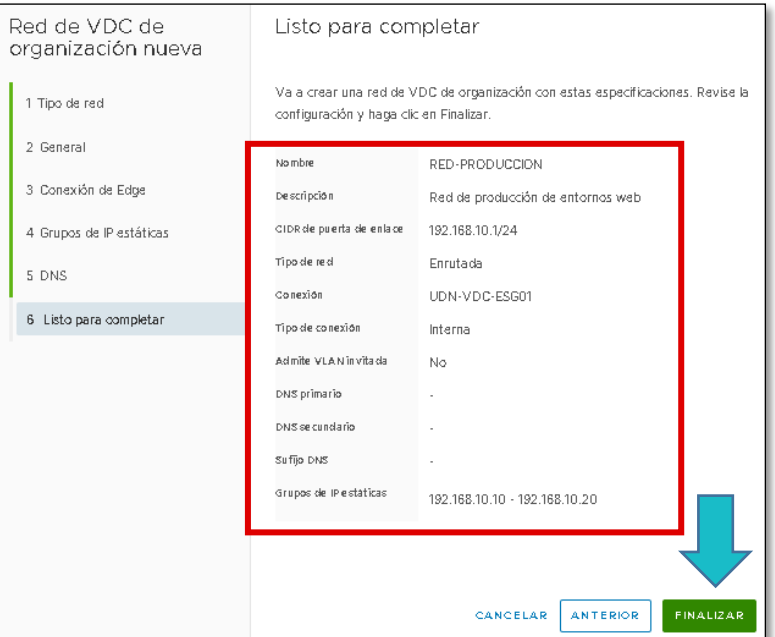

8.-Consulte sus redes y conozca el detalle de su configuración.

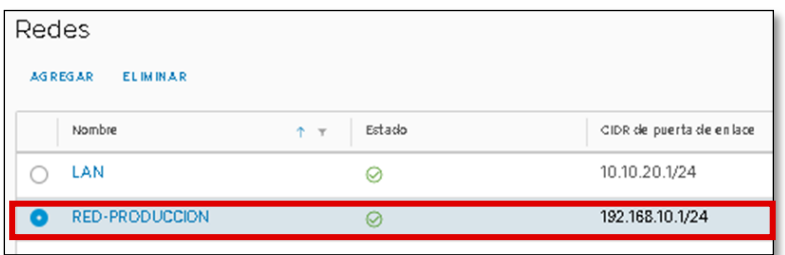

- 9.- Asigna una nueva Máquina Virtual a la nueva red creada.
	- i. Desde la opción de biblioteca de servicios, selecciona Nueva MV.

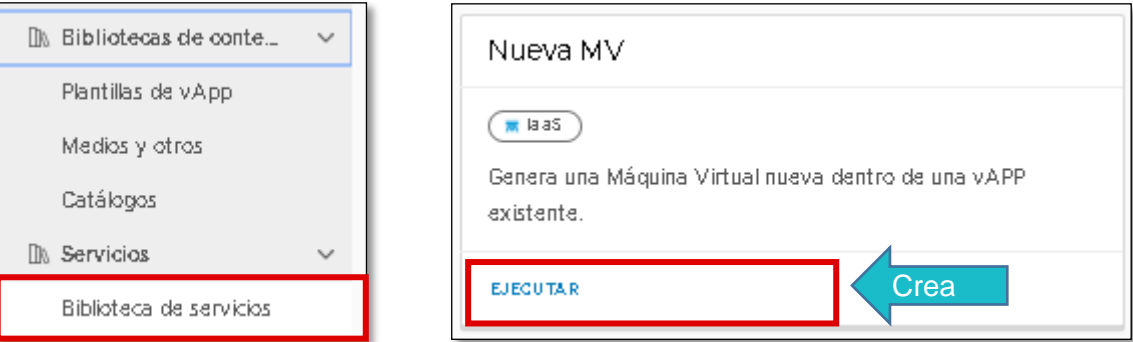

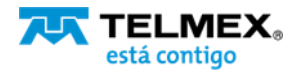

#### **CREAR UNA NUEVA RED Nube Pública Empresarial TELMEX**

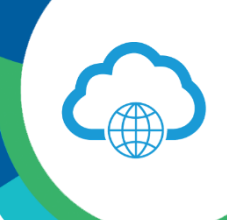

ii.Al llenar el formulario de su servicio, podrás ver que su nueva red ha sido agregada y podrás aprovisionar su Máquina Virtual dentro de esta red..

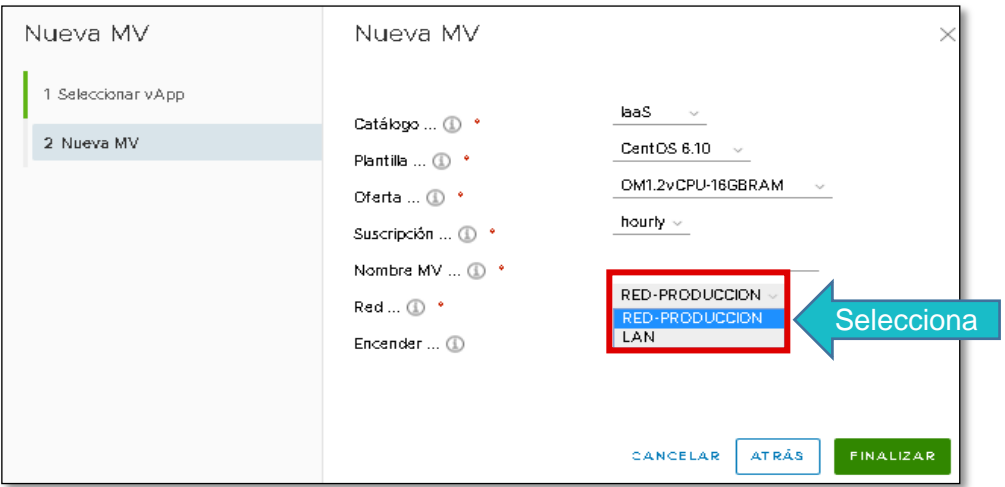

También puede agregar la nueva red de servicios que creo para asignar políticas y permisos especiales desde el firewall.

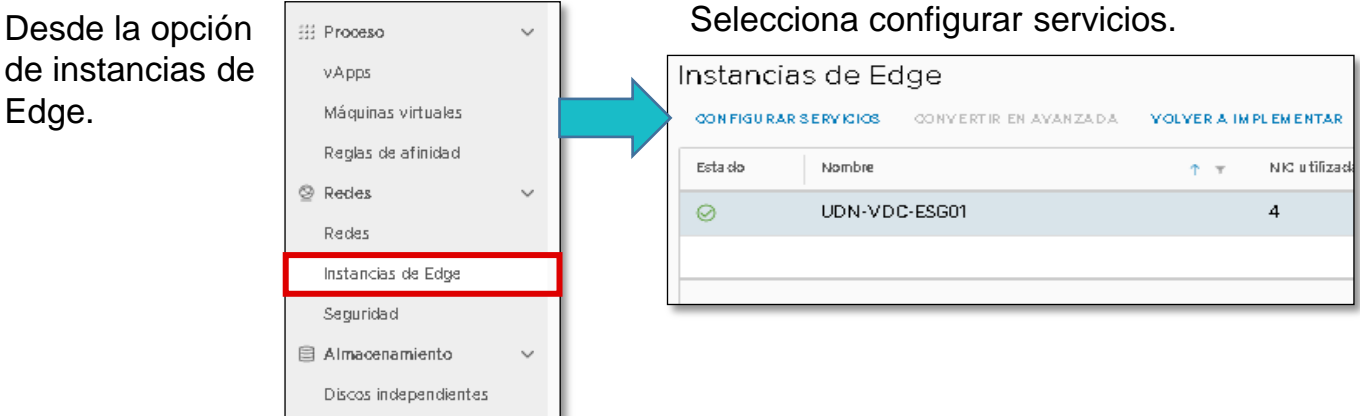

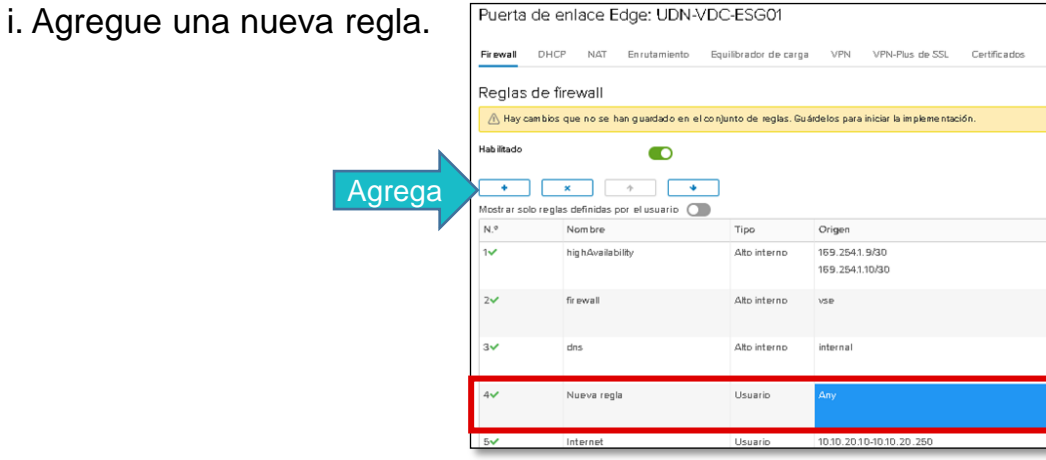

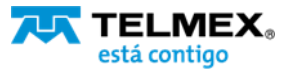

#### **CREAR UNA NUEVA RED Nube Pública Empresarial TELMEX**

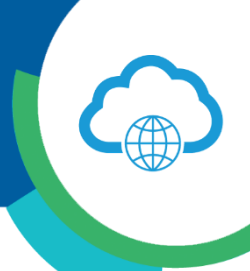

#### ii. Asigna permisos

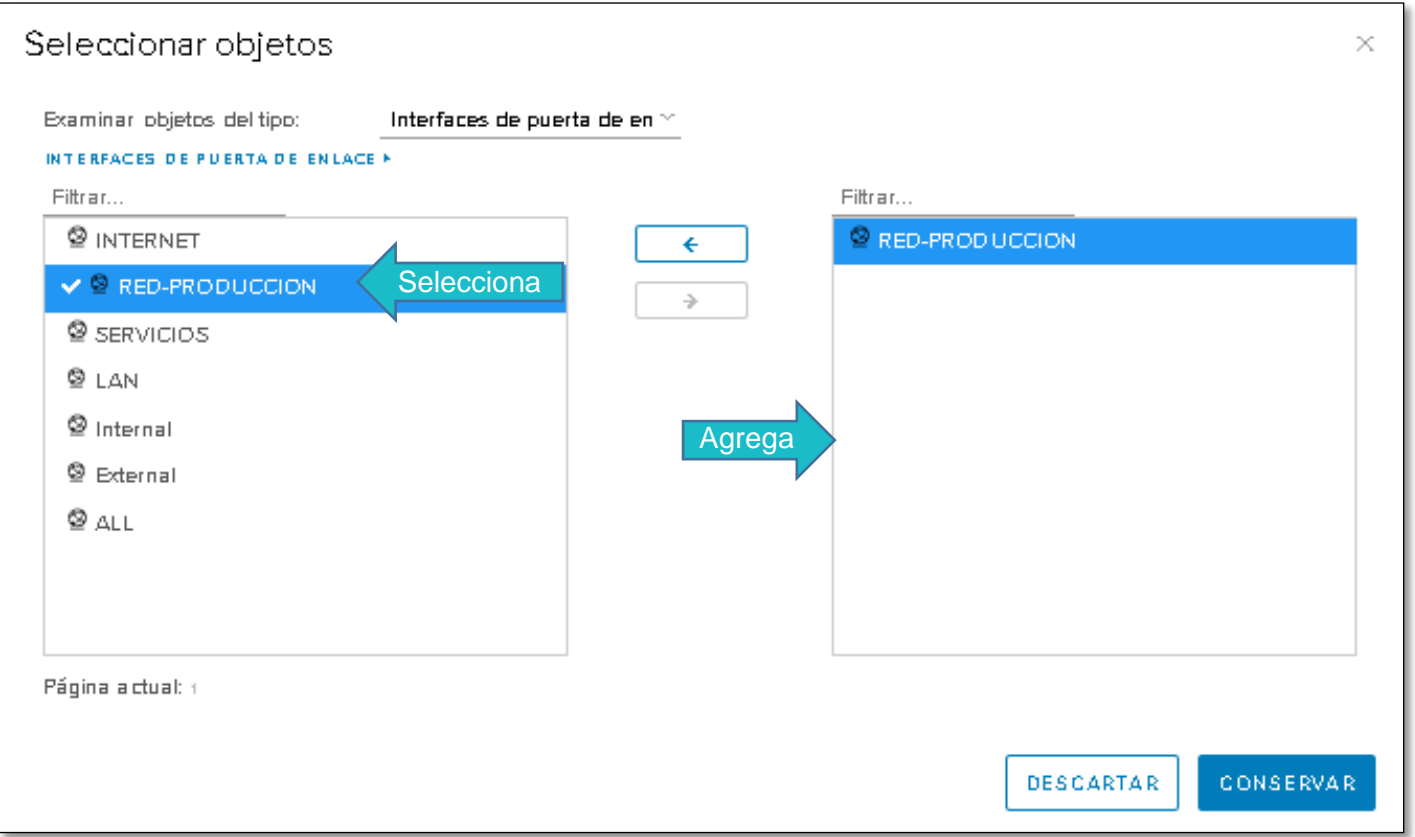

Si ya existe una red y se desea agregar otra tarjeta a la VM, agregue la nueva red desde Hardware – NICs, es importante seleccionar la casilla de Connected. Guarda cambios e ingresa a la VM para habilitar la tarjeta de forma manual.

#### **Nota:**

Los movimientos aquí descritos pueden inferir cargos que se verán reflejados en su factura mensual. Para más información sobre los precios y servicios disponibles, contacte a su ejecutivo de cuenta.

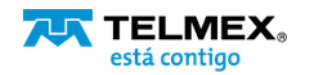